# **Государственные СПС**

### **ИПС «Законодательство России»**

Система предназначена для: ведения государственных информационно-правовых фондов (федеральное, региональное законодательство, судебная практика, международные договоры, Свод законов Российской Империи); обеспечения доступа к государственному информационно-правовому фонду; формирования, обработки, хранения текстов правовых документов и доступа к ним; автоматизированной поддержки юридической обработки правовой информации, развития средств поиска документов. Тексты федеральных конституционных законов, федеральных законов, Указов и Распоряжений Президента Российской Федерации, Постановлений и Распоряжений Правительства Российской Федерации, размещенные в информационно-правовой системе «Законодательство России», имеют статус официальных (Указами Президента Российской Федерации от 05.04.1994 № 662 и от 23.05.1996 № 763). Тогда как тексты правовых актов, размещенные в других справочно-правовых системах (СПС) («Консультант Плюс», «ГАРАНТ», «Кодекс» и др.), носят справочный характер. Такие ресурсы предоставляют возможность получить полную, достоверную информацию по правовым проблемам, но используя те или иные правовые акты при обращении, например, в суд, необходимо ссылаться не наСПС, а на официальный источник.

Основными отличиями ИПС «Законодательство России» от подобных правовых систем являются:

- свободный доступ к ИПС «Законодательство России» в полном объеме с «Официального интернет-портала правовой информации» (pravo.gov.ru);
- подключение банков правовых актов (БПА) отдельных субъектов Российской Федерации;
- наличие документов муниципального уровня;
- $\checkmark$  максимальное количество нормативно-правовых документов;
- справочная информация («Справка») в помощь пользователю при работе в базе данных;
- экспорт документа в форматы TXT, RTF.

#### *Расширенный поиск в ИПС «Законодательство России»*

Расширенный поиск можно использовать для поиска законодательных актов, если известны какие-либо реквизитные данные (дата документа, номер документа, принявший орган, наименование законодательного акта и т. д.), либо фразы или отдельные слова из названия или текста документа.

Известные данные можно вносить в соответствующие поля расширенного поиска. Для наилучшего результата поиска документа необходимо указывать несколько реквизитных данных документа, что позволит получить короткий список документов, где легче будет найти необходимый документ (примерно от 20 до 100 документов). Очевидно, что внесение точных данных позволит найти без особого труда нужный документ.

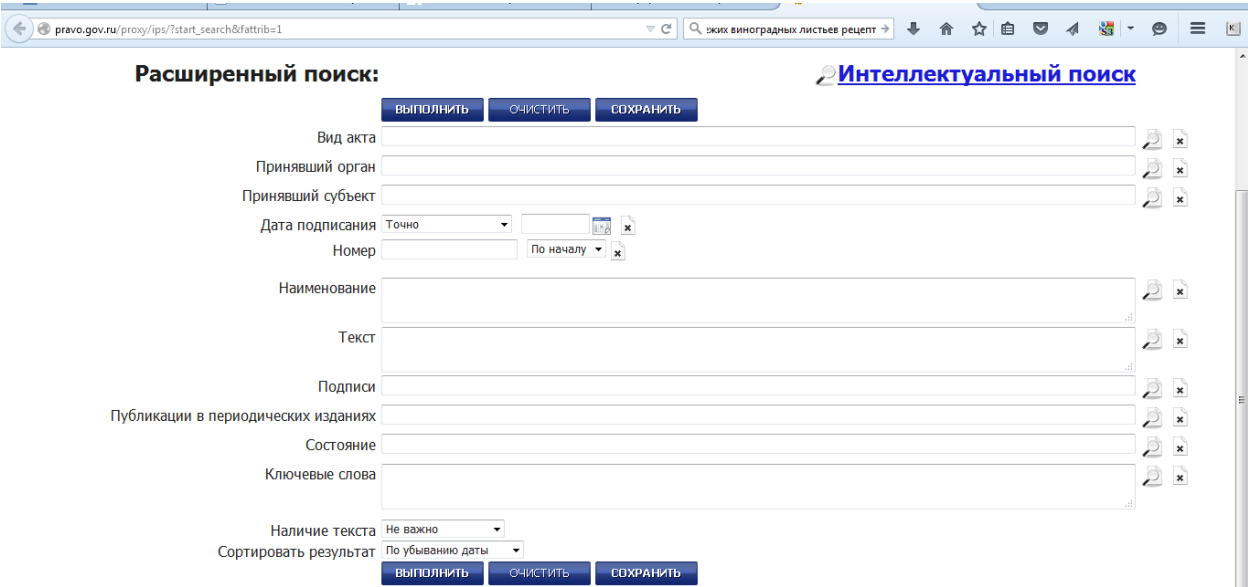

вид акта – можно выбрать любой вид акта из всех перечисленных в списке. В приведенном перечне находятся все виды законодательных актов.

принявший орган– список федеральных органов управления законодательной власти. принявший субьект– территориальная структура Российской Федерации

дата подписания – можно указать точную дату подписания законодательного акта, или интер-вал дат государственной регистрации.

номер – указать точный номер документа.

наименование – вписать точное название или фрагменты документа.

текст – указать в строке поиска ключевые слова необходимого документа. В верхней части поискового окна отображается общее количество документов находящихся в правовой системе. Всего: 174155 документов (с 07.08.1937 по 07.09.2015)

# *Интеллектуальный поиск в ИПС «Законодательство России»*

Интеллектуальный поиск имеет простой и удобный интерфейс, подобный поисковой системе интернета, где в одну поисковую строку можно вводить любую известную информацию об искомых законодательных актах :

- точные реквизиты документа (к примеру, дата документа, номер
- $\checkmark$  документа, точное наименование законодательного акта и т. д.);
- фраза, словосочетание (правовая система также проводит поиск документа по корню слова, с учетом морфологии).

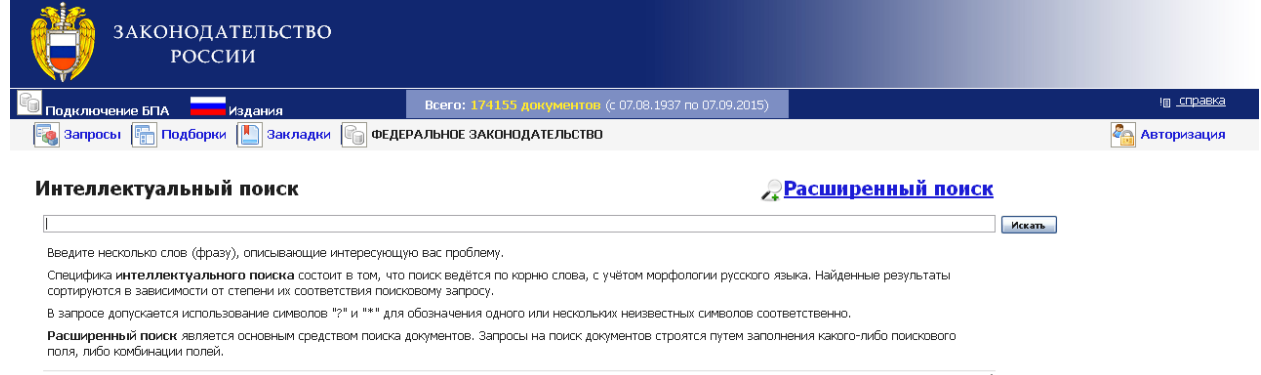

Для выполнения запроса необходимо ввести в поисковую строку известную информацию о документе и нажать кнопку «Искать».

#### К примеру:

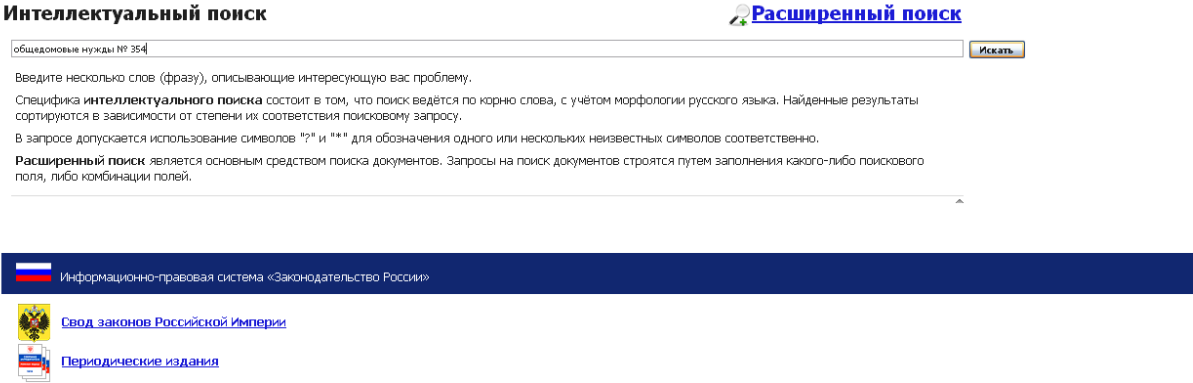

Далее откроется диалоговое окно со списком найденных документов С левой стороны окна результатов поиска располагаются краткие описания найденных по запросу законодательных актов, с правой стороны полные тексты документов.

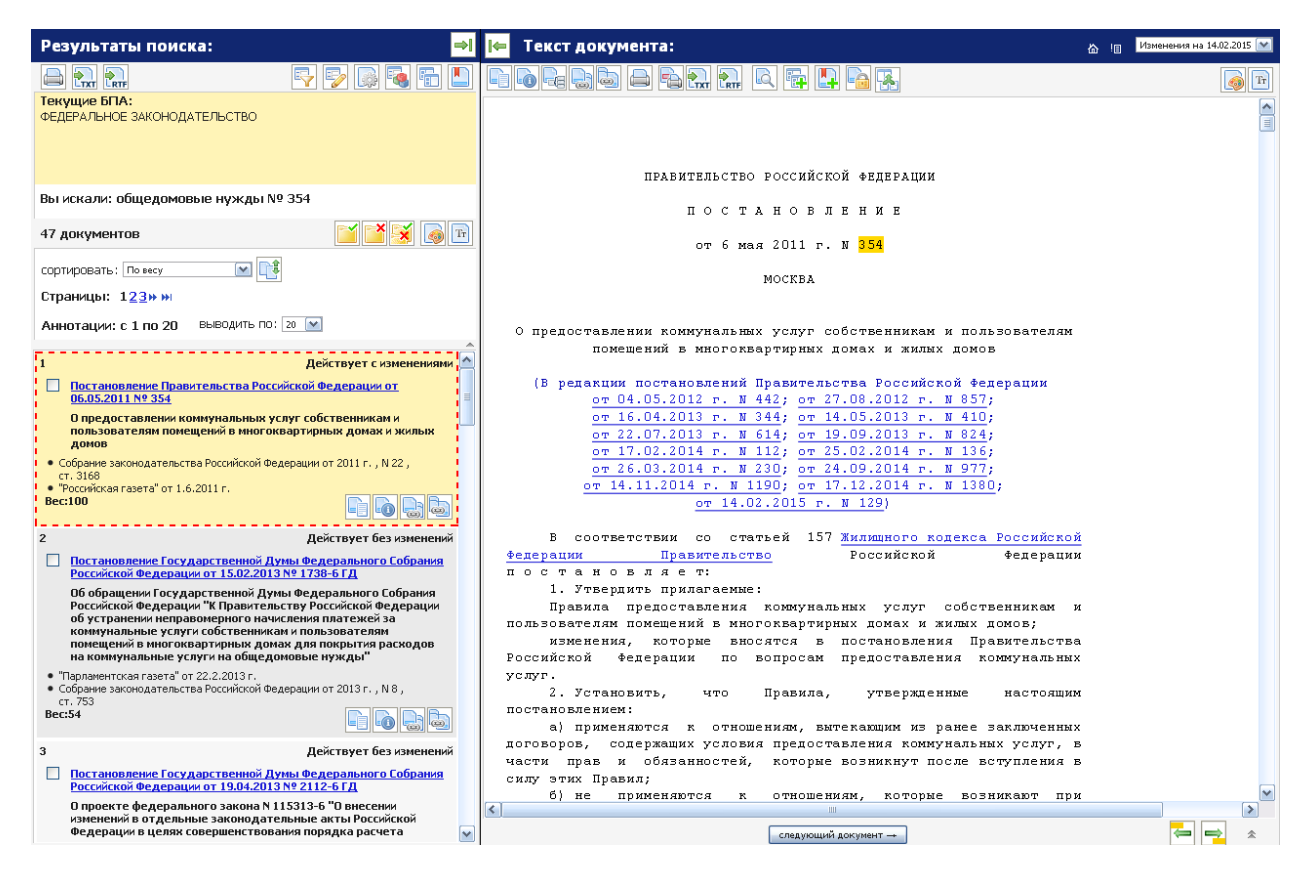

Кнопка «Развернуть панель» – позволяет развернуть панель с результатом поиска на весь экран монитора компьютера . Для возврата первоначального вида панели результата поиска необходимо нажать на кнопку «Свернуть панель» и окно свернется .

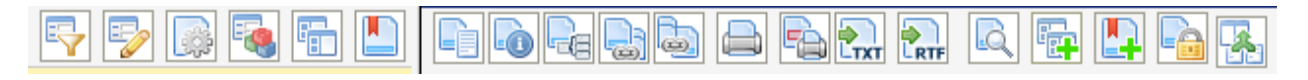

«Печать списка». Кнопка вызова печати списка документов построенного в результате запроса. Для печати списка документов необходимо в первую очередь отметить в списке галочкой документы, которые вы хотите вывести на печать.

«Экспорт списка в TXT». Кнопка экспорта списка в текстовый файл формата TXT. Для выполнения данной операции необходимо отметить галочкой нужные документы в панели результатов поиска и нажать на кнопку TXT.

«Редактирование запроса». Данная кнопка служит для возвращения в стартовое окно поиска, где можно отредактировать запрос для продолжения поиска искомых документов.

– «Настройки». Можно настроить вид рабочего пространства, для этого необходимо нажать на кнопку «Настройки», появится всплывающее окно .Выбираете в окне вид рабочего пространства необходимые настройки для просмотра списка документов. Для настройки рабочего проcтранства нажимаете кнопкой мыши возле необходимого вида

- «Запросы». Кнопка для работы с запросами. Кнопка для работы с запросами. При нажатии на строку «Редактировать» возвращаетесь на тот этап работы с документом, где вносили реквизитные данные при поиске документов

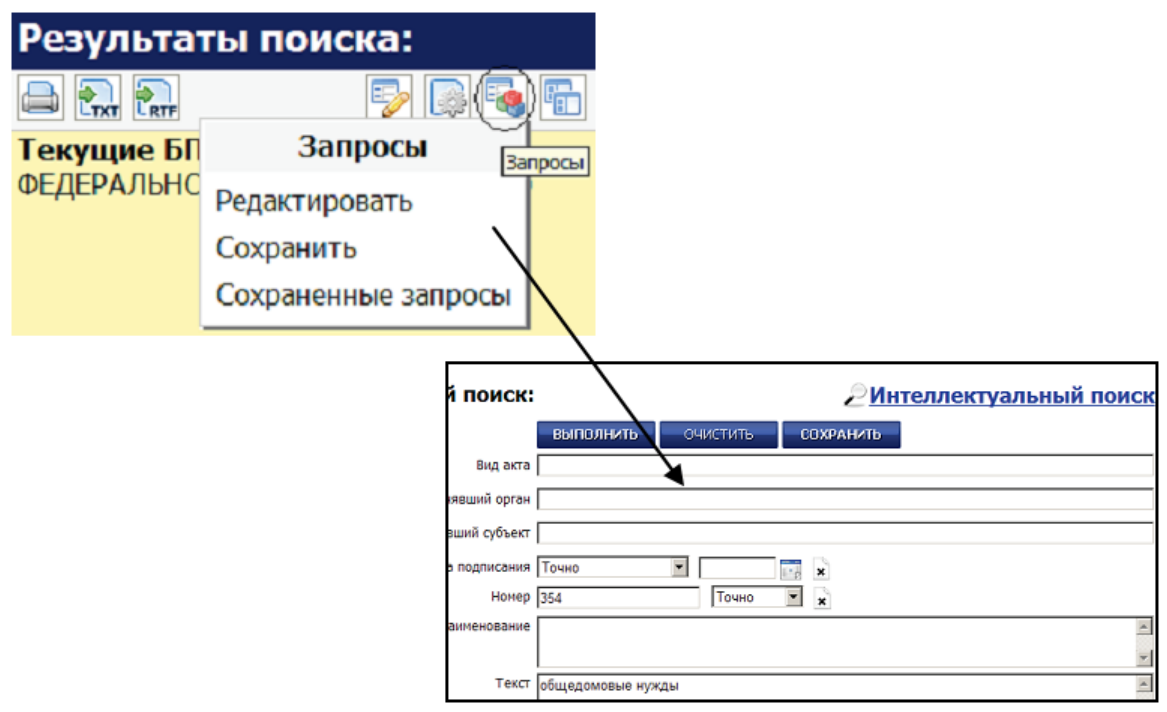

Строка «Сохранить» – в правовой системе можете хранить любые поисковые запросы, закладки на документы или их фрагменты, а также списки документов:

– нажимаем на кнопку «Запросы» ;

– выбираем в окне строку «Сохранить»;

– откроется окно с запросами, где можете сохранить свой запрос или посмотреть более поздние запросы;

– в строке «Наименование» вводим точное название запроса;

– в строке «Комментарии» пишем свои комментарии или заметки к запросу;

– нажимаем на кнопку «Создать», и запрос сохранится в правовой

системе для будущего использования. При добавление запросов в базу данных появится окно со списком добавленных запросов, где можете посмотреть и ранее сохраненные запросы. Также можете увидеть точную дату сохранения запроса. «Сохраненные запросы» – если были сохранены какие либо запросы в правовой системе, либо хотите проверить, есть ли сохраненные запросы, то нужно нажать на кнопку «Запросы» и выбрать строку «Сохраненные запросы». Появится окно с сохраненными запросами

## *Панель текста документа*

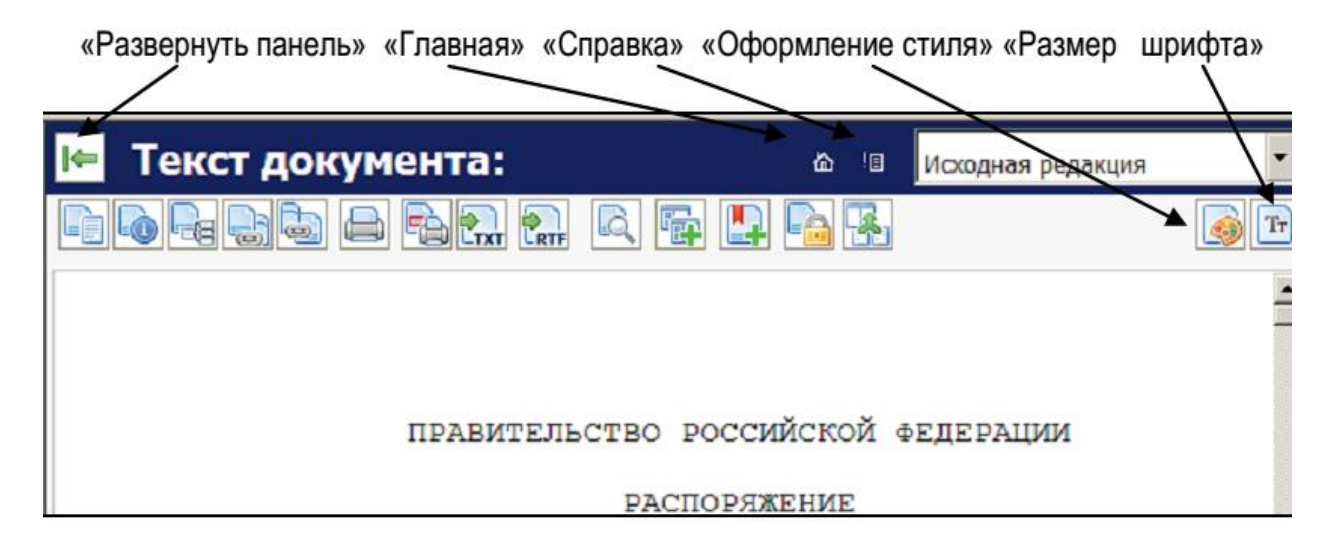

«Развернуть панель». При нажатии на эту кнопку развернете панель на весь экран. Для обратного возврата панели нажать кнопку – «Свернуть панель».

 – «Главная». Возвращение на стартовое окно поиска документов. При нажатии на эту кнопку очищаются все поля в карточке поиска.

 – «Справка». При нажатии на эту кнопку открывается окно со справочной информацией о работе ИПС «Законодательство России». «Справка по системе». Данную справку можно открыть, нажав на ссылку «Справка» на стартовой странице.

«Текст документа». При нажатии на эту кнопку на экране откроются только полнотекстовые документы

«Сведения о документе». Кнопка позволяет показать толь-ко выходные данные, касающиеся документа (например: полное название документа, публикации, отрасль законодательства и т. д.)

«Печать документа». При помощи данной кнопки можетевывести на печать полнотекстовые документы. Обратите внимание, правовая система выведет на печать ту информацию, которая находится на панели «Текст документа». После нажатия кнопки «Печать документа», появляется диалоговое окно . Выбираете нужный диапазон

страниц и нажимаете на кнопку «печать»

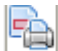

«Выделение нескольких фрагментов». Кнопка позволяет выделить необходимые фрагменты из текста документа и отправить их на печать. Нажимаете на кнопку , появляется окно для вывода определенных фрагментов текста на печать. Выделяете фрагменты текста курсором мыши, далее нажимаете на кнопку **«Добавить фрагмент»** 

«Поиск по тексту документа».

**Кнопка для поиска конкретной фразы или фрагмента из полнотекстового документа.** Нажимаете на кнопку «Поиск по тексту документа», ниже появляется строка для ввода искомого фрагмента. Вводите слово (словосочетание) в строку «Найти».

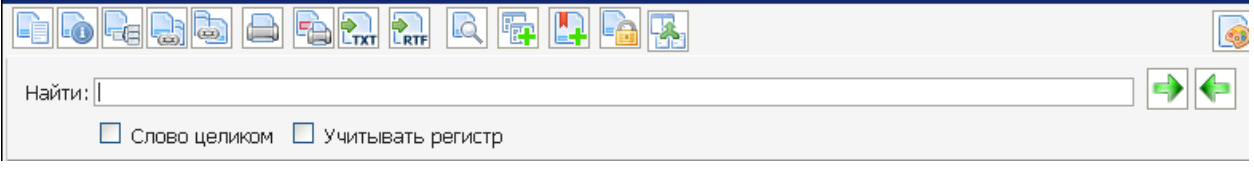

После нажимаете на кнопку  $\Box$ , происходит поиск заданного фрагмента в полном тексте документа. Для поиска всех фрагментов в тексте, нажимаете каждый раз на кнопку

. Для закрытия строки «Найти»нажимаете на кнопку

<sup>]</sup> «Показать информацию об ЭЦП». Проверка наличия электронной цифровой подписи (ЭЦП) у документа.

«Оформление стиля» – .

– «Размер шрифта»

# *Полные тексты юридических документов «Свод законов Российской Империи» и «Периодические издания»в ИПС «Законодательство России».*

При переходе в интеллектуальный поиск можно найти две базы данных с полными текстами юридических документов: «Свод законов Российской Империи» и «Периодические издания».

База данных «Свод законов Российской Империи» содержит правовые акты, вышедшие в одноименном 16-томном издании в 1906 году. В нем содержатся нормативно-правовые акты по широкому спектру общественных отношений, в том числе и Уставы судопроизводства, Положение о наказаниях, Свод законов о состояниях и др.

База данных «Периодические издания» состоит из 7 категорий, представляющих собой электронные версии печатных официальных правовых изданий:

- «Собрание законодательства Российской Федерации»;
- «Бюллетень нормативных актов министерств и ведомств Российской Федерации»;
	- «Бюллетень международных договоров»;

«Бюллетень Верховного Суда Российской Федерации»;

 «Бюллетень нормативных актов федеральных органов исполнительной власти»;

 «Собрание актов Президента и Правительства Российской Федерации»;

 «Ведомости Съезда народных депутатов РФ и Верховного Совета РФ».

Сегодня происходит большой рост массива законодательной информации, приводит к затруднению в работе без использования специальных систем. В то же время все более значимым фактором становится бесплатное предоставление информации о законодательстве. Частое изменение законодательства ставит вопрос об актуальности и достоверности представленной информации, и статус официального источника который позволяет ей выглядеть предпочтительней для пользователей. Простота копирования, а главное, отсутствие каких-либо ограничений права на распространение официальных документов создают условия, при которых появляется множество банков данных о законодательстве. И в том случае, если данный ресурс принадлежит государственному органу, пользователь может быть уверен, что это официальная информация. ИПС «Законодательство России» в полной мере соответствует всем этим критериям оценки современной системы правовой информации.